# **Kiox** Online Version (BUI330)

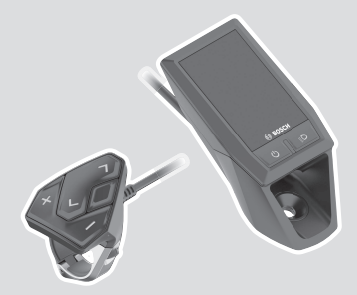

**da** Original brugsanvisning

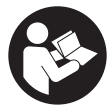

# Dansk – **2**

# **Indholdsfortegnelse**

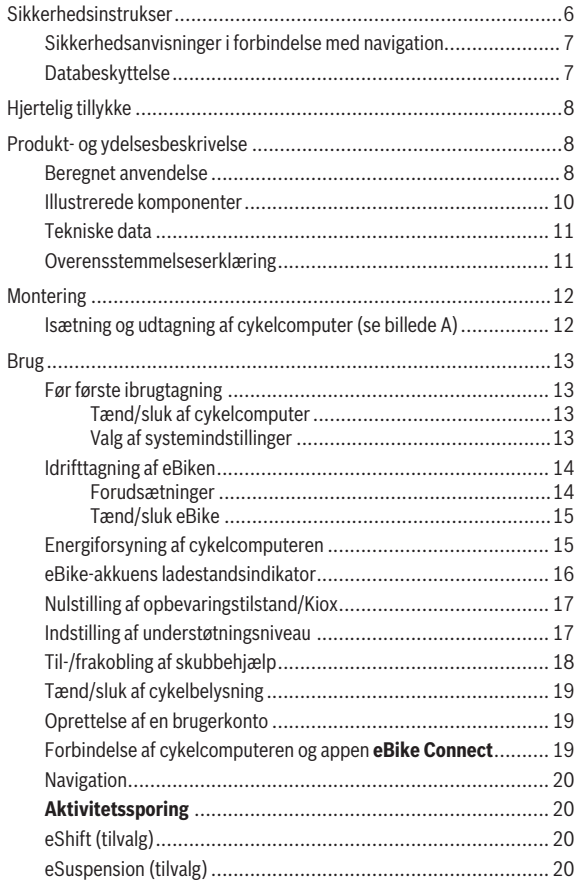

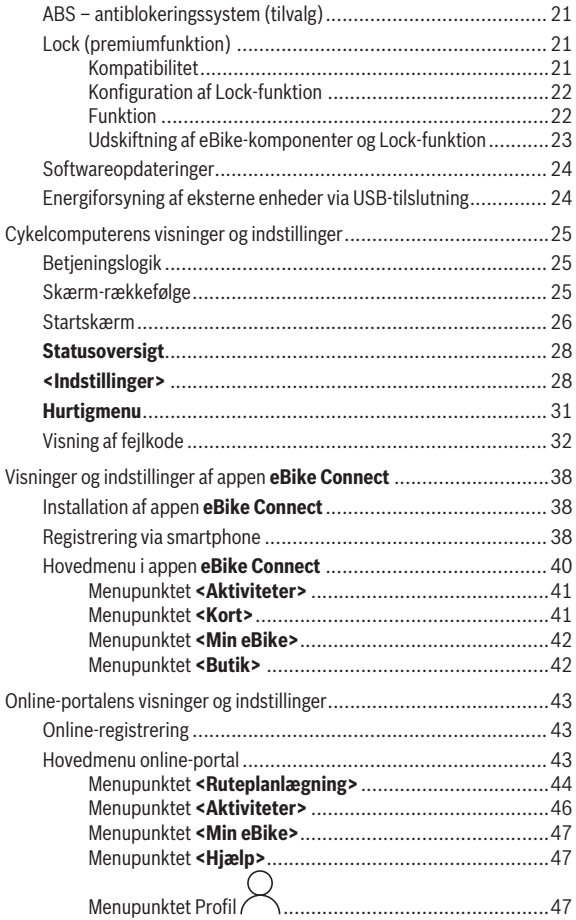

### Dansk – **5**

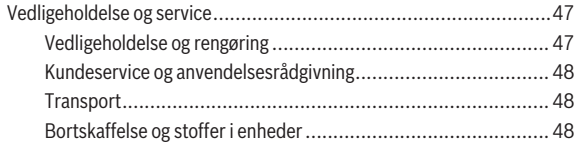

# <span id="page-5-0"></span>**Sikkerhedsinstrukser**

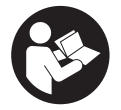

#### **Læs alle sikkerhedsinstrukser og anvisninger.** Overholdes sikkerhedsinstrukserne og anvisningerne ik-

ke, er der risiko for elektrisk stød, brand og/eller alvorlige kvæstelser.

**Opbevar alle sikkerhedsinstrukser og anvisninger til fremtidig brug.**

Det i brugsanvisningen anvendte begreb **eBike-akku** vedrører alle originale Bosch eBike-akkuer.

- **► Læs og overhold sikkerhedsanvisningerne og instruktionerne i alle brugsanvisninger til eBike-komponenterne samt i brugsanvisningen til din eBike.**
- ► Lad dig ikke aflede af visningen på cykelcomputeren. Hvis du ikke koncentrerer dig 100 % om trafikken, risikerer du at blive involveret i en ulykke. Hvis du ønsker at foretage indtastninger i din cykelcomputer ud over understøtningsniveauet, skal du standse og indtaste de pågældende data.
- **▶ Indstil displayets lysstyrke, så du let kan se de vigtigste oplysninger som f.eks. hastighed eller advarselssymboler.** En forkert indstillet displaylysstyrke kan føre til farlige situationer.
- **► Åbn ikke cykelcomputeren.** Cykelcomputeren kan ødelægges ved åbning, hvorved garantikravet bortfalder.
- u **Brug ikke cykelcomputeren som håndtag.** Hvis du løfter eBiken i cykelcomputeren, kan du beskadige cykelcomputeren irreparabelt.
- u **Funktionen "skubbehjælp" må udelukkende anvendes ved skubning af eBiken.** Hvis eBikens hjul ikke har kontakt med underlaget, når skubbehjælpen anvendes, er der fare for personskader.
- ▶ Når skubbehjælpen slås til, drejer pedalerne muligvis med. Sørg for, at dine ben har tilstrækkelig afstand til de drejende pedaler, når skubbehjælpen er aktiveret. Der er risiko for at komme til skade.
- u **Når du anvender skubbehjælpen, skal du sikre, at du hele tiden kan kontrollere og styre eBiken sikkert.** Skubbehjælpen kan sætte ud i særlige situationer (f.eks. forhindring på pedalerne eller utilsigtet glidning på knappen på betjeningsenheden). eBiken kan pludseligt bevæge sig bagud mod dig eller vippe. Dette udgør især ved yderligere belastning en risiko for brugeren. Brug ikke skubbehjælpen til at anbringe eBiken i en situation, hvor du ikke selv kan holde den med egen kraft!
- **► Stil ikke eBike omvendt på styret og sadlen, hvis cykelcomputeren eller holderen rager op over styret.** Cykelcomputeren eller holderen kan beskadiges, så de ikke kan repareres. Tag også cykelcomputeren af før fastspænding af eBiken i en monteringsholder for at undgå, at cykelcomputeren falder af eller beskadiges.
- **► Forsigtig!** Ved anvendelse af betieningsenheden med *Bluetooth*<sup>®</sup> kan der opstå fejl i andre enheder og anlæg, fly og medicinsk udstyr (f.eks. pacemakere, høreapparater). Samtidig kan det ikke fuldstændig udelukkes, at der kan ske skade på mennesker og dyr i nærheden. Brug ikke betjeningsenheden med *Bluetooth*® i nærheden af medicinsk udstyr, tankstationer, kemiske anlæg, områder med eksplosionsfare og i sprængningsområder. Brug ikke betjeningsenheden med *Bluetooth*® i fly. Undgå at bruge værktøjet i umiddelbar nærhed af kroppen i længere tid ad gangen.
- Navnet *Bluetooth*<sup>®</sup> og logoerne er registrerede varemærker (logoer) tilhørende Bluetooth SIG, Inc. Enhver brug af dette navn/disse logoer, som Robert Bosch GmbH, Bosch eBike Systems foretager, sker på licens.
- ► Cykelcomputeren er udstyret med et trådløst interface. Der kan væ**re lokale driftsbegrænsninger i f.eks. fly eller på sygehuse.**

### <span id="page-6-0"></span>**Sikkerhedsanvisninger i forbindelse med navigation**

- ► Planlæg ikke ruter, mens du kører. Stands cyklen, og indtast kun en **ny destination, mens du holder stille.** Hvis du ikke koncentrerer dig 100 % om trafikken, risikerer du at blive involveret i en ulykke.
- ▶ Afbryd din rute, hyis navigationen foreslår en vei, der er usikker, risi**kofyldt eller farlig i forhold til dine køretekniske evner.** Få din navigationsenhed til at tilbyde en alternativ rute.
- ▶ Respekter alle færdselsskilte, selvom navigationen viser dig en be**stemt vej.** Navigationssystemet kan ikke tage højde for byggepladser og midlertidige omkørsler.
- **► Benyt ikke navigationen i sikkerhedskritiske eller uklare situationer (vejspærringer, omkørsler osv.).** Medbring altid ekstra kort og kommunikationsmidler.

# <span id="page-6-1"></span>**Databeskyttelse**

Hvis cykelcomputeren i tilfælde af service sendes til Bosch Service, overføres de data, der evt. er lagret på enheden, muligvis til Bosch.

# <span id="page-7-0"></span>**Hjertelig tillykke**

Hjertelig tillykke med købet af denne cykelcomputer.

Kiox overtager eBike-styringen og informerer dig pålideligt om alle vigtige køredata.

- Cykelcomputer med separat betjeningsenhed
- Mulighed for *Bluetooth*®-forbindelse til en hjertefrekvensrem

# **Opdateringer**

Din Kiox' funktionsomfang udvides hele tiden. Hold din smartphoneapp **eBike Connect** opdateret. Via denne applikation kan du downloade nye funktioner og overføre dem til din Kiox.

Ud over de her viste funktioner er det til enhver tid muligt, at der indføres softwareændringer til fejlafhjælpning og til funktionsudvidelser.

# <span id="page-7-1"></span>**Produkt- og ydelsesbeskrivelse**

# <span id="page-7-2"></span>**Beregnet anvendelse**

Cykelcomputeren **Kiox** er beregnet til styring af eBiken og visning af køredata.

For at du kan benytte alle funktioner i cykelcomputeren **Kiox**, kræves en kompatibel smartphone med appen **eBike Connect** (fås i Apple App Store eller i Google Play Store) samt en registrering i online-portal **eBike Connect** [\(www.ebike-connect.com](http://www.ebike-connect.com)).

#### Dansk – **9**

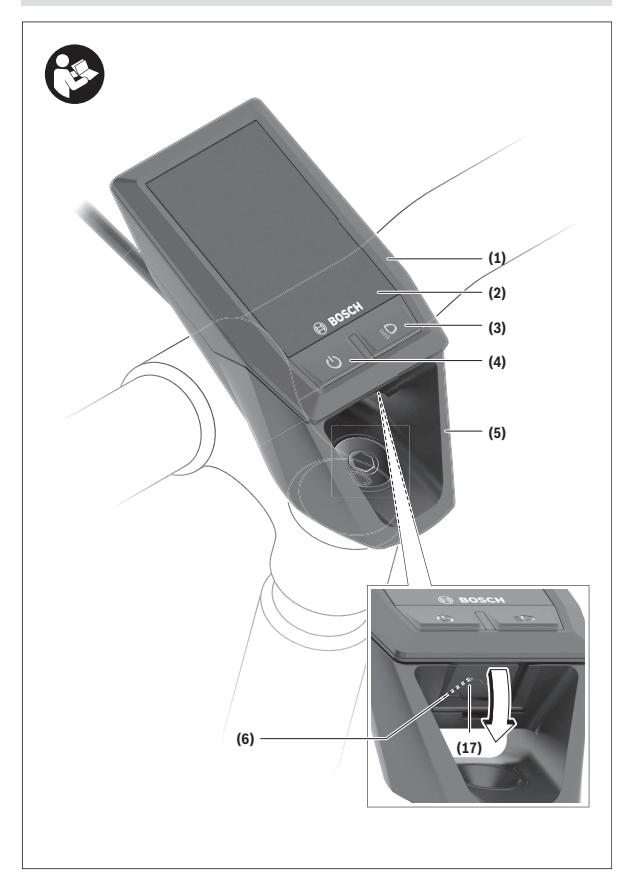

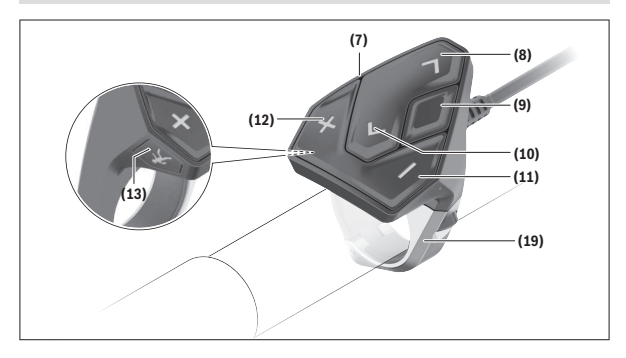

#### <span id="page-9-0"></span>**Illustrerede komponenter**

- **(1)** Cykelcomputer
- **(2)** Display
- **(3)** Tast til cykellys
- **(4)** Tænd/sluk-tast cykelcomputer
- **(5)** Holder til cykelcomputer
- **(6)** USB-tilslutning
- **(7)** Betjeningsenhed
- **(8)** Tasten Blad frem/til højre **>**
- **(9)** Valgtast
- **(10)** Tasten Blad tilbage/til venstre **<**
- **(11)** Tasten Sænk understøtning **–**/ tasten Blad nedad
- **(12)** Tasten Forøg understøtning **+**/ tasten Blad opad
- **(13)** Tasten Skubbehjælp
- **(17)** Beskyttelseskappe USB-tilslutninga)
- **(19)** Holder til betjeningsenhed
- a) fås som reservedel

#### <span id="page-10-0"></span>**Tekniske data**

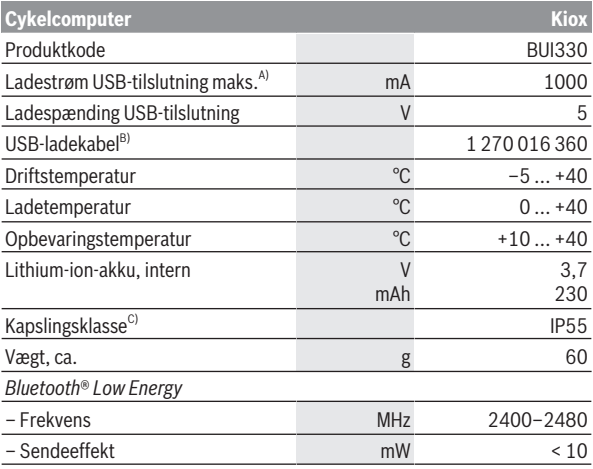

A) ved en omgivelsestemperatur <25 °C

B) Medfølger ikke som standardleveringen

C) ved lukket USB-afdækning

#### <span id="page-10-1"></span>**Overensstemmelseserklæring**

Hermed erklærer Robert Bosch GmbH, Bosch eBike Systems, at det trådløse anlæg type **Kiox** er i overensstemmelse med direktiv 2014/53/EU. Den komplette tekst i EU-overensstemmelseserklæringen er tilgængelig under følgende internetadresse: [www.bosch-ebike.com/conformity.](http://www.bosch-ebike.com/conformity)

# <span id="page-11-0"></span>**Montering**

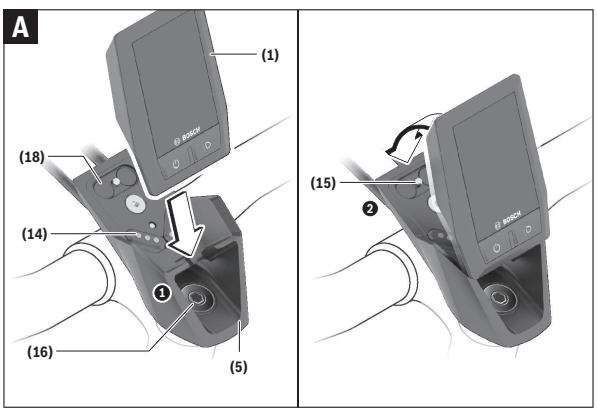

- **(1)** Cykelcomputer
- **(5)** Holder til cykelcomputer
- **(14)** Kontakter til drivenheden
- **(15)** Blokeringsskrue cykelcomputer
- **(16)** Styresætskrue
- **(18)** Magnetholder

# <span id="page-11-1"></span>**Isætning og udtagning af cykelcomputer (se billede A)**

Sæt først Kiox med den nederste del mod holderen **(5)**, og vip den let fremad, til cykelcomputeren mærkbart er fikseret i magnetholderen. Ved udtagning skal du tage fat i cykelcomputerens øverste ende og trække den mod dig selv, til den løsnes fra magnetholderen.

### ▶ Når du parkerer eBiken, skal du fjerne cykelcomputeren.

Det er muligt at sikre cykelcomputeren i holderen, så den ikke kan fjernes. Dette gøres ved at løsne styresætskruen **(16)** så meget, at holderen til Kiox kan svinges sideværts. Indsæt cykelcomputeren i holderen. Skru blokeringsskruen (M3, 6 mm lang) ind i det dertil beregnede gevind i cykelcomputeren nedefra (ved anvendelse af en længere skrue kan cykelcomputeren beskadiges). Sving holderen tilbage igen, og spænd styresætskruen iht. producentens oplysninger.

# <span id="page-12-0"></span>**Brug**

# <span id="page-12-1"></span>**Før første ibrugtagning**

- **Fiern beskyttelsesfolien fra displayet, første gang du tager cykelcomputeren i brug, så displayet fremstår tydeligere.** Hvis du lader beskyttelsesfolien sidde på displayet, kan det påvirke cykelcomputerens funktionalitet/ydelse.
- ► Hyis du anvender beskyttelsesfolie på displayet, kan det ikke garan**teres, at cykelcomputeren fungerer optimalt.**
- ▶ Displaybeskyttelsesfolien er ikke beregnet til konstant brug. For at undgå skader på displayet som følge af lim anbefaler vi at fjerne beskyttelsesfolien fra displayet.

**Kiox** udleveres med delvis opladet akku. Før den bruges første gang, skal denne akku oplades i mindst 1 time via USB-tilslutningen eller via eBiken [\(se](#page-14-1) ["Energiforsyning af cykelcomputeren", Side Dansk – 15\)](#page-14-1).

Betjeningsenheden bør være anbragt, så tasterne står næsten lodret i forhold til styret.

Ved den første ibrugtagning vises først sprogvalget, og derefter kan du via menupunktet **<Intro t Kiox>** få forklaret væsentlige funktioner og visninger. Menupunktet kan også aktiveres senere via **<Indstillinger>** → **<Oplysninger>**.

#### <span id="page-12-2"></span>**Tænd/sluk af cykelcomputer**

For at **tænde** og **slukke** cykelcomputeren skal du trykke kort på tænd/sluktasten **(4)**.

#### <span id="page-12-3"></span>**Valg af systemindstillinger**

Sæt cykelcomputeren i holderen, og gå frem på følgende måde, mens eBiken står stille:

Gå til den første visning på statusskærmen (med tasten **< (10)** på betjeningsenheden), og vælg ved hjælp af valgtasten **(9)** punktet **<Indstillinger>**.

Med tasterne **– (11)** og **+ (12)** kan du vælge den ønskede indstilling og åbne denne samt eventuelle mere vidtgående undermenuer med valgtasten **(9)**. Fra den pågældende indstillingsmenu kan du med tasten **< (10)** blade tilbage til den foregående menu.

Under **<Systemindsti. (Systemindstillinger)>** kan du foretage følgende indstillinger:

– **<Lysstyrke>**

Lysstyrken kan indstilles i trin a 10 fra 0 til 100 %. Med tasterne **</>** kan værdierne indstilles, og med tasterne **+/-** kan de vælges. Ved valg af **<Automatisk>** tilpasses lysstyrken automatisk til det omgivende lys.

– **<Tid>**

Med tasterne </>
kan værdierne indstilles, og med tasterne **+/-** kan de vælges.

– **<Dato>**

Her kan den aktuelle dato indstilles.

- **<Tidszone>** Her kan den passende tidszone vælges.
- **<24-t. format (24-timersformat)>** Dette tidsformat kan slås fra eller til.
- **<Lys baggrund>** Den lyse baggrund kan slås fra eller til.
- **<Eng. måleenh (Engelske måleenheder)>** Hvis dette valg er slået til, benyttes angloamerikanske måleenheder (f.eks. miles i stedet for kilometer).
- **<Sprog>**

Her kan du vælge blandt følgende sprog: tysk, engelsk, fransk, spansk, portugisisk, italiensk, hollandsk, dansk, svensk.

– **<Fabriksindst.>**

Via dette menupunkt kan cykelcomputeren nulstilles til fabriksindstillingerne.

# <span id="page-13-0"></span>**Idrifttagning af eBiken**

### <span id="page-13-1"></span>**Forudsætninger**

eBiken kan kun aktiveres, når følgende forudsætninger er opfyldt:

- En tilstrækkeligt opladet eBike-akku er indsat (se brugsanvisning til eBike-akkuen).
- Cykelcomputeren er indsat rigtigt i holderen.

#### <span id="page-14-0"></span>**Tænd/sluk eBike**

Hvis du vil **tænde** eBiken, har du følgende muligheder:

- Tryk med indsat cykelcomputer og indsat eBike-akku en gang kort på cykelcomputerens tænd/sluk-tast **(4)**.
- Tryk med indsat cykelcomputer på eBike-akkuens tænd/sluk-tast (der findes specielle løsninger fra cykelproducenter, hvor der ikke er adgang til eBike-akkuens tænd/sluk-tast; se brugsanvisning til eBike-akkuen).

Drevet aktiveres, så snart du træder i pedalerne (undtagen i funktionen skubbehjælp eller i understøtningsniveauet **OFF**). Drivydelsen retter sig efter det indstillede understøtningsniveau.

Så snart du i normal funktion holder op med at træde i pedalerne, eller så snart du har nået en hastighed på **25/45 km/h**, frakobles understøtningen via drevet. Drevet aktiveres automatisk igen, så snart du træder i pedalerne, og hastigheden ligger under **25/45 km/h**.

Hvis du vil **slukke** eBiken, har du følgende muligheder:

- Tryk kort på cykelcomputerens tænd/sluk-tast **(4)**.
- Sluk eBike-akkuen på dens tænd/sluk-knap (der findes løsninger fra enkelte cykelproducenter, hvor der ikke er adgang til eBikens/akkuens tænd/sluk-knap; se driftsvejledning fra cykelproducenten).
- Tag cykelcomputeren ud af holderen.

Hvis der i ca. **10** minutter ikke rekvireres ydelse fra drevet (f.eks. fordi eBiken står stille), og der ikke trykkes på en knap på eBikens cykelcomputer eller betjeningsenhed, slukkes eBiken automatisk.

# <span id="page-14-1"></span>**Energiforsyning af cykelcomputeren**

Når cykelcomputeren sidder i holderen **(5)**, der er sat en tilstrækkeligt opladet eBike-akku i eBiken, og eBike-systemet er tændt, forsynes og oplades cykelcomputerens interne akku med energi fra eBike‑akkuen.

Tages cykelcomputeren ud af holderen **(5)**, sker energiforsyningen via cykelcomputerens interne akku. Er ladeniveauet for cykelcomputerens interne akku for lavt, vises der en advarselsmeddelelse på displayet.

For at oplade cykelcomputerens interne akku skal du indsætte cykelcomputeren i holderen **(5)** igen. Bemærk, at eBiken slukkes automatisk efter 10 minutter uden aktivering, hvis du ikke er i gang med at oplade eBike-akkuen. I så fald afsluttes også opladningen af cykelcomputerens interne akku. Du kan også oplade cykelcomputeren via USB-tilslutningen **(6)**. Dette gør du ved at åbne beskyttelseskappen **(17)**. Forbind cykelcomputerens USB-

bøsning via et micro-USB-kabel med en gængs USB-lader (ikke i standardleveringsomfang) eller USB-porten på en computer (maks. **5 V** ladespænding; maks. **1000 mA** ladestrøm).

Tages cykelcomputeren ud af holderen **(5)**, er alle værdier vedrørende funktionerne stadig lagret og vises fortløbende.

Efter brug skal USB-tilslutningen igen lukkes omhyggeligt med beskyttelseskappen **(17)**.

Uden en ny opladning af cykelcomputerens interne akku bevares dato og klokkeslæt i maksimalt 6 måneder. Efter genindkobling indstilles dato og klokkeslæt på ny, hvis der er en *Bluetooth*®-forbindelse til appen og en vellykket GPS-lokalisering på smartphonen.

**Bemærk:** Kiox oplades **kun** i tændt tilstand.

**Bemærk:** Hvis Kiox slukkes under opladningen med USB-kabel, kan Kiox først tændes igen, når USB-kablet er trukket ud.

**Bemærk:** For at opnå en maksimal levetid for cykelcomputerens interne akku bør den genoplades i en time hver tredje måned.

### <span id="page-15-0"></span>**eBike-akkuens ladestandsindikator**

eBike-akkuens ladestandsvisning **d** [\(se "Startskærm", Side Dansk – 26\)](#page-25-0) kan aflæses på statusskærmen og i statuslinjen. eBike-akkuens ladeniveau kan også aflæses på lysdioderne på selve eBike-akkuen.

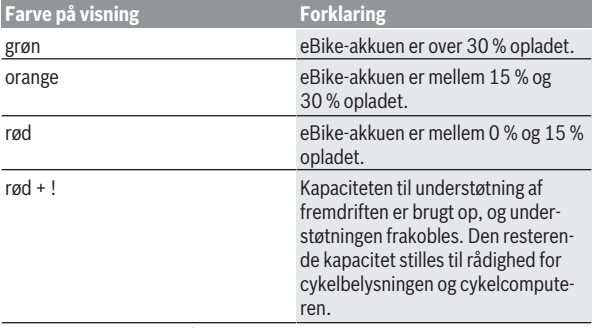

Oplades eBike-akkuen på eBiken, vises en tilsvarende meddelelse.

Hvis du tager cykelcomputeren ud af holderen **(5)**, vil den senest viste akkuladetilstand være gemt.

# <span id="page-16-0"></span>**Nulstilling af opbevaringstilstand/Kiox**

Cykelcomputeren har en strømsparende opbevaringstilstand, der begrænser afladningen af den interne akku til et minimum. Herved går dato og klokkeslæt tabt.

Denne tilstand kan udløses ved konstant tryk (mindst 8 sek.) på cykelcomputerens tænd-/sluk-tast **(4)**.

Hvis cykelcomputeren ikke starter ved et kort tryk på tænd-/sluk-tasten **(4)**, er cykelcomputeren i opbevaringstilstand.

Ved at trykke på tænd-/sluk-tasten **(4)** i mindst 2 sek. kan du afslutte opbevaringstilstanden igen.

Cykelcomputeren registrerer, om den befinder sig i en fuldt funktionsdygtig tilstand. Når du i fuldt funktionsdygtig tilstand trykker på tænd-/sluk-tasten **(4)** i mindst 8 sek., skifter cykelcomputeren til opbevaringstilstand.

Hvis Kiox mod forventning ikke befinder sig i en fuldt funktionsdygtig tilstand, og den ikke mere kan betjenes, medfører det konstante tryk (mindst 8 sek.) på tænd-/sluk-tasten **(4)** en nulstilling. Efter nulstillingen genstartes cykelcomputeren automatisk efter ca. 5 sek. Hvis Kiox ikke genstartes, skal du trykke på tænd-/sluk-tasten **(4)** i 2 sek.

For at nulstille Kiox til fabriksindstillingerne skal du

vælge **<Indstillinger>** → **<Systemindsti. (Systemindstillinger)>** → **<Fabriksindst.>**. Herved går alle brugerdata tabt.

# <span id="page-16-1"></span>**Indstilling af understøtningsniveau**

Du kan på betjeningsenheden **(7)** indstille, hvor meget drevet skal understøtte dig, når du træder i pedalerne. Understøtningsniveauet kan til enhver tid ændres, også under kørsel.

**Bemærk:** I enkelte udførelser er det muligt, at understøtningsniveauet er forindstillet og ikke kan ændres. Det er også muligt, at der kan vælges mellem færre understøtningsniveauer end angivet her.

Følgende understøtningsniveauer står maksimalt til rådighed:

– **OFF:** Drevunderstøtningen er slået fra, og eBiken kan kun bevæges frem ved at træde i pedalerne som på en normal cykel. Skubbehjælpen kan ikke aktiveres i dette understøtningsniveau.

- **ECO:** god understøtning ved maksimal effektivitet, for maksimal rækkevidde
- **TOUR/TOUR+:**

**TOUR:** ensartet understøtning til ture med stor rækkevidde **TOUR+:** dynamisk understøtning til naturlig og sportslig kørsel (kun i forbindelse med **eMTB**)

– **SPORT/eMTB:**

**SPORT:** kraftfuld understøtning til sportslig kørsel på kuperede strækninger samt til bytrafik

**eMTB:** optimal understøtning i alle typer terræn, sportslig start, forbedret dynamik, maksimal ydeevne (**eMTB** fås kun i kombination med drivenhederne BDU250P CX, BDU365, BDU450 CX og BDU480 CX. I givet fald kræves en softwareopdatering.)

– **TURBO:** maksimal understøtning op til høje trædefrekvenser, til sportslig kørsel

For at **forøge** understøtningsniveauet skal du trykke på tasten **+ (12)** på betjeningsenheden en eller flere gange, indtil det ønskede understøtningsniveau ses på visningen, og for at **sænke** trykker du på tasten **– (11)**.

Den rekvirerede dreveffekt ses i visningen **h** [\(se "Startskærm",](#page-25-0)

[Side Dansk – 26\).](#page-25-0) Den maksimale dreveffekt afhænger af det valgte understøtningsniveau.

Tages cykelcomputeren ud af holderen **(5)**, vil det senest viste understøtningsniveau være lagret.

# <span id="page-17-0"></span>**Til-/frakobling af skubbehjælp**

Skubbehjælpen kan gøre det lettere for dig at skubbe eBiken. Hastigheden i denne funktion afhænger af det valgte gear og kan komme op på maks. **6 km/h**.

u **Funktionen "skubbehjælp" må udelukkende anvendes ved skubning af eBiken.** Hvis eBikens hjul ikke har kontakt med underlaget, når skubbehjælpen anvendes, er der fare for personskader.

For at **aktivere** skubbehjælpen skal du trykke kort på knappen **WALK** på din cykelcomputer. Efter aktiveringen trykker du på knappen **+** inden for 10 sek. og holder den nede. eBikens drev tilkobles.

**Bemærk:** Skubbehjælpen kan ikke aktiveres i understøtningsniveauet **OFF**.

Skubbehjælpen **frakobles**, når en af følgende hændelser indtræffer:

– Du slipper tasten **+ (12)**,

- eBikens hjul blokeres (f.eks. hvis man bremser eller støder på en forhindring),
- hastigheden overskrider **6 km/h**.

Skubbehjælpens funktionsmåde er omfattet af landespecifikke bestemmelser og kan derfor afvige fra ovennævnte beskrivelse eller være deaktiveret.

# <span id="page-18-0"></span>**Tænd/sluk af cykelbelysning**

I den udførelse, hvor kørelyset fødes via eBiken, kan du via cykelcomputeren med knappen **(3)** samtidig tænde og slukke forlys og baglys.

Kontrollér altid cykelbelysningens funktion, før du begynder at køre.

Ved tændt lys begynder visningen Kørelys **c** [\(se "Startskærm",](#page-25-0)

[Side Dansk – 26\)](#page-25-0) at lyse i statuslinjen på displayet.

Tænding og slukning af cykelbelysningen har ingen indflydelse på displayets baggrundsbelysning.

# <span id="page-18-1"></span>**Oprettelse af en brugerkonto**

For at kunne udnytte alle cykelcomputerens funktioner skal du registrere dig online.

Du kan tilføje en brugerkonto via appen **eBike Connect** eller direkte via [www.ebike-connect.com.](https://www.ebike-connect.com) Indtast de data, der er nødvendige til registreringen. Appen **eBike Connect** kan du hente gratis i Apple App Store (for Apple iPhones) eller via Google Play Store (for Android-enheder).

Med en brugerkonto kan du bl.a. se dine køredata, planlægge offline-ruter og overføre disse ruter til cykelcomputeren.

# <span id="page-18-2"></span>**Forbindelse af cykelcomputeren og appen eBike Connect**

En forbindelse til smartphonen oprettes på følgende måde:

- Start appen.
- Vælg fanen **<Min eBike>**.
- Vælg **<Tilføj ny eBike-enhed>**.
- Tilføj **Kiox**.

Nu vises der i appen en passende henvisning om, at der på cykelcomputeren skal trykkes på tasten Cykellys **(3)** i 5 s.

Tryk på tasten **(3)** i 5 s. Cykelcomputeren aktiverer automatisk

*Bluetooth*® *Low Energy*-forbindelse og skifter til parring-tilstanden.

Følg anvisningerne på skærmen. Når parringen er afsluttet, synkroniseres brugerdataene.

**Bemærk:** *Bluetooth*®-forbindelsen skal ikke aktiveres manuelt.

# <span id="page-19-0"></span>**Navigation**

Navigationsfunktionen fra Kiox hjælper dig, når du bevæger dig ud i det ukendte. Navigationen startes via smartphone. Cykelcomputeren er tilsluttet smatphonen via *Bluetooth*® og viser den planlagte tur på displayet som en linje over vejens forløb.

# <span id="page-19-1"></span>**Aktivitetssporing**

For at registrere aktiviteter kræves det, at du registrerer dig eller logger på online-portalen **eBike Connect** eller i appen **eBike Connect**.

Registrering af aktiviteter kræver, at du accepterer lagring af lokationsdata i portalen/appen. Dette er en forudsætning for, at dine aktiviteter vises i portalen og i appen. Positionen registreres kun, hvis du har logget dig på cykelcomputeren som bruger.

# <span id="page-19-2"></span>**eShift (tilvalg)**

Ved eShift forstås integration af elektroniske skiftesystemer i eBiken. eShiftkomponenterne er af producenten forbundet elektrisk med drivenheden. Betjeningen af de elektroniske skiftesystemer er beskrevet i en separat brugsanvisning.

# <span id="page-19-3"></span>**eSuspension (tilvalg)**

Ved eSuspension forstås integrering af elektroniske dæmpnings- og affjedringselementer i eBiken. Via **Hurtigmenu** kan du vælge fordefinerede indstillinger for eSuspension-systemet, hvis et sådan system er indbygget i din eBike.

Når systemet tændes, eller når Kiox sættes i holderen, vises det kort, hvilken eSuspension-tilstand der er aktiveret. Der startes altid i den tilstand, som var aktiv sidst.

Hvis du fjerner Kiox, hvis eBike-akkuen er tom, eller hvis du kører på lysreserve, indstilles affjedringen på den bløde tilstand.

Detaljer til indstillingerne finder du i eSuspension-producentens driftsvejledning.

eSuspension er kun muligt sammen med cykelcomputeren Kiox og i kombination med drivenhederne BDU450 CX, BDU480 CX og BDU490P.

### <span id="page-20-0"></span>**ABS – antiblokeringssystem (tilvalg)**

Hvis eBiken er udstyret med Bosch eBike-ABS, vises kontrollampen på cykelcomputerens display ved systemstart samt i tilfælde af fejl. Kontrollampen slukkes, så snart du kører hurtigere med eBiken end **6 km/h**, og ABS ikke registrerer nogen fejl. Hvis der forekommer en ABS-fejl under kørslen, advarer kontrollampen på displayet dig om, at ABS er inaktiv. Når du kvitterer fejlen, vises der i stedet for ladetilstanden teksten **<ABS>**. Du kan fortsætte kørslen og bliver stadig mindet om det inaktive ABS.

Nærmere oplysninger om ABS og funktionsmåden finder du i ABS-driftsvejledningen.

### <span id="page-20-1"></span>**Lock (premiumfunktion)**

Lock-funktionen kan erhverves i **<Butik>** i appen **eBike Connect**. Når du har konfigureret Lock-funktionen og aktiveret Lock ved at fjerne cykelcomputeren, er drivenhedens understøtning deaktiveret. En aktivering er herefter kun mulig med den cykelcomputer, der hører til eBiken.

Lock-funktionen er knyttet til din **brugerkonto**, som du bruger til at logge på appen **eBike Connect**. Med denne brugerkonto kan du bruge Lock-funktionen på en cykelcomputer og via denne cykelcomputer aktivere funktionen på maksimalt 4 eBikes.

Der skal gå 2 timer mellem 2 aktiveringer af Lock.

**Bemærk!** Hvis du foretager en indstilling i appen, på cykelcomputeren eller i portalen, som medfører ulemper ved Lock-funktionen (f.eks. sletning af dine eBikes eller brugerkonti), får du først vist advarselsmeddelelser. **Læs advarslerne grundigt, og foretag passende handlinger i overensstemmelse med de viste advarsler (f.eks. før du sletter dine eBikes eller brugerkonti).**

#### <span id="page-20-2"></span>**Kompatibilitet**

Lock er kompatibel med disse Bosch-eBike-produktserier:

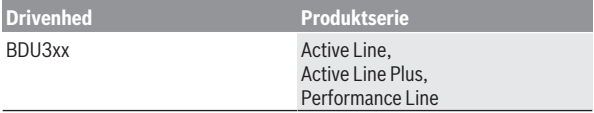

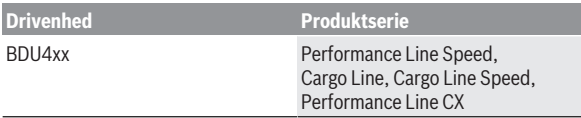

#### <span id="page-21-0"></span>**Konfiguration af Lock-funktion**

Følgende forudsætninger skal være opfyldt for at kunne konfigurere Lockfunktionen:

- Du har erhvervet Lock-funktionen.
- Cykelcomputeren sidder i holderen på eBiken.
- Cykelcomputeren er forbundet med smartphonen via *Bluetooth*®.
- Smartphonen er forbundet med internettet.

Åbn appen **eBike Connect**, og gå til menupunktet **<Min eBike>**, og konfigurer Lock-funktionen til din eBike ved at skubbe knappen **<Funktionen Lock>** til højre.

Nu kan du deaktivere understøtningen fra din drivenhed ved at fjerne cykelcomputeren. Deaktiveringen kan kun annulleres med den cykelcomputer, som blev brugt til konfigurationen.

Selvom Lock-funktionen er aktiveret, kan du fortsat bruge din eBike uden understøtning fra drivenheden.

#### <span id="page-21-1"></span>**Funktion**

Sammen med Lock-funktionen fungerer cykelcomputeren ligesom en nøgle til drivenheden. Lock aktiveres og deaktiveres ved at fjerne cykelcomputeren og sætte den i igen. Når cykelcomputeren sættes i, vises status for Lock i ca. 3 s på cykelcomputerens display med et lås-symbol.

Fjern cykelcomputeren fra holderen, så snart du forlader eBiken, så Lock kan opfylde sin funktion.

Hvis den cykelcomputer, som blev anvendt til konfigurationen af Lock-funktionen, ikke er sat på din eBike, får du ikke understøtning fra drevet. Men du kan fortsat bruge din eBike uden understøtning fra drevet.

**Bemærk:** Lock-funktionen er ikke en tyverisikring, men et supplement til en mekanisk lås! Med Lock-funktionen sker der ikke en mekanisk blokering eller lignende af eBiken. Det er kun assistancen fra drivenheden, der deaktiveres. Hvis du vil give tredjepart midlertidig eller permanent adgang til din eBike, skal du deaktivere Lock-funktionen i appen **eBike Connect**.

Når du fjerner cykelcomputeren, afgiver drivenheden en Lock-tone (**ét** akustisk signal) for at vise, at understøtningen fra drevet er deaktiveret.

**Bemærk:** Tonen kan kun afgives, så længe systemet er tændt.

Når du sætter cykelcomputeren i igen, afgiver drivenheden to Unlock-toner (**to** akustiske signaler) for at vise, at det igen er muligt at få understøtning fra drevet.

Lock-tonen hjælper dig med at finde ud af, om Lock-funktionen på din eBike er aktiveret. Den akustiske tilbagemelding er aktiveret som standard, men den kan deaktiveres under **<Min eBike>**, når du har valgt Lock-symbolet under din eBike.

I appen **eBike Connect** vises Lock-funktionen under **<Min eBike>** med et Lock-symbol ved cyklerne.

**Bemærk!** Lock-symbolet vises kun for eBikes, som er egnet til Lock-funktionen. Følg anvisningerne i kapitlet Kompatibilitet.

Kontakt din cykelhandler:

- hvis du ikke længere kan konfigurere eller deaktivere Lock-funktionen,
- hvis din brugerkonto er slettet eller deaktiveret, og Lock-funktionen stadig er konfigureret.

#### <span id="page-22-0"></span>**Udskiftning af eBike-komponenter og Lock-funktion**

#### **Udskiftning af smartphone**

- 1. Installer appen **eBike Connect** på den nye smartphone.
- 2. Log på med **samme** brugerkonto, som du har brugt til at aktivere Lockfunktionen.
- 3. Forbind din smartphone til cykelcomputeren, mens cykelcomputeren er tilsluttet.
- 4. I appen **eBike Connect** vises Lock-funktionen som konfigureret.

#### **Udskiftning af cykelcomputer**

- 1. Forbind din smartphone til cykelcomputeren, mens cykelcomputeren er tilsluttet.
- 2. I appen **eBike Connect** vises Lock-funktionen som konfigureret.

#### **Udskiftning af drivenheden**

- 1. I appen **eBike Connect** vises Lock-funktionen som deaktiveret.
- 2. Aktivér Lock-funktionen ved at skubbe knappen til **Lock-funktionen** til højre.

### <span id="page-23-0"></span>**Softwareopdateringer**

Softwareopdateringer overføres i baggrunden fra appen til cykelcomputeren, så snart appen er forbundet med cykelcomputeren. Når overførslen af en opdatering er gennemført helt, vises dette **tre gange** ved genstart af cykelcomputeren og kan startes. eBiken bør ikke anvendes under opdateringen.

Alternativt kan du under **<Systemindsti. (Systemindstillinger)>** kontrollere, om der foreligger en opdatering og derefter starte den.

# <span id="page-23-1"></span>**Energiforsyning af eksterne enheder via USB‑tilslutning**

Ved hjælp af USB-tilslutning kan de fleste enheder, som kan forsynes med energi via USB (f.eks. diverse mobiltelefoner), benyttes og/eller oplades. En forudsætning for opladningen er, at cykelcomputeren og en tilstrækkeligt opladet eBike-akku er indsat i eBiken.

Åbn beskyttelseskappen **(17)** til USB-tilslutningen på cykelcomputeren. Forbind den eksterne enheds USB-tilslutning via USB-ladekablet Micro A – Micro B (fås hos din Bosch-eBike-forhandler) med USB-bøsningen **(6)** på cykelcomputeren.

Efter afbrydelse af forbrugeren skal USB-porten igen lukkes omhyggeligt med beskyttelseskappen **(17)**.

u **En USB-forbindelse er ikke en vandtæt stikforbindelse. Ved kørsel i regn må der ikke være tilsluttet en ekstern enhed, og USB-tilslutningen skal være helt lukket med beskyttelseskappen (17).**

**Bemærk:** Tilsluttede forbrugere kan forringe eBikens rækkevidde.

# <span id="page-24-0"></span>**Cykelcomputerens visninger og indstillinger**

**Bemærk:** Alle overfladevisninger og overfladetekster på de følgende sider svarer til softwarens aktuelle frigivelsesniveau. Efter en softwareopdatering kan det forekomme, at overfladevisninger og/eller overfladetekster ændres en smule.

# <span id="page-24-1"></span>**Betjeningslogik**

Med tasterne **< (10)** og **> (8)** kan de forskellige skærme med informationer om køreværdier også tilgås under kørsel. Så kan man holde begge hænder på styret, mens man cykler.

Med tasterne **+ (12)** og **– (11)** kan du forøge/sænke understøtningsniveauet.

De **<Indstillinger>**, som er tilgængelige via **Statusoversigt**, kan ikke tilpasses under kørsel.

Med valgtasten **(9)** kan du udføre følgende funktioner:

- Du får adgang til hurtigmenuen under kørsel.
- Mens cyklen holder stille, kan du på **Statusoversigt** åbne indstillingsmenuen.
- Du kan bekræfte værdier og informationsanvisninger.
- Du kan forlade en dialog.

Hvis cykelcomputeren tages ud af sin holder og ikke slukkes, vises informationer om den sidst kørte strækning samt statusinformationer. Med knappen til kørelyset **(3)** kan du skifte til næste skærm.

Hvis der ikke trykkes på nogen tast efter udtagning fra holderen, slukkes cykelcomputeren efter 1 minut.

# <span id="page-24-2"></span>**Skærm-rækkefølge**

Når cykelcomputeren er indsat i sin holder, kan du hente følgende visninger efter hinanden:<br>1 Startskærn

- **Startskærm**
- 2. Klokkeslæt og rækkevidde
- 3. Strækning og køretid
- 4. Min ydelse, kadence og hjertefrekvens
- 5. Gennemsnitlig hastighed og maksimal hastighed
- 6. Strækning, rækkevidde, min ydelse og hjertefrekvens
- 7. Stigning, kalorier og samlet strækning
- 8. Henvisningsskærm til navigationen: **<Planlæg en rute i smartphoneappen eBike Connect>**
- 9. Statusskærm

### <span id="page-25-0"></span>**Startskærm**

Så snart du sætter den tændte cykelcomputer i holderen første gang, vises følgende startskærm. Derefter gemmer cykelcomputeren den seneste skærm og viser den, næste gang du tænder den.

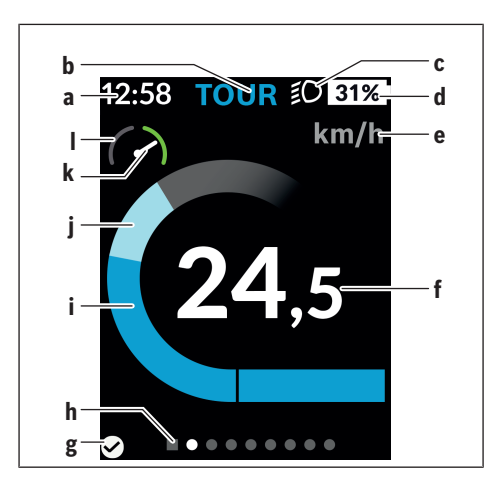

- **a** Visning klokkeslæt/hastighed
- **b** Visning understøtningsniveau
- **c** Visning kørelys
- **d** Ladestandsvisning eBike-akku
- **e** Visning hastighedsenhed<sup>a)</sup>
- **f** Hastighed
- **g** Forbindelsesstatus
- **h** Orienteringslinje
- **i** Driveffekt
- **j** Egen ydelse
- **k** Gennemsnitshastighed
- **l** Effektanalyse
- a) kan ændres mellem km/h og mph via statusskærmen **<Indstillinger>**/**<Systemindsti. (Systemindstillinger)>**

Visningerne **a**...**d** udgør statuslinjen og vises på hver skærm. Hvis hastigheden allerede vises på selve skærmen, skifter visningen **a** til det aktuelle klokkeslæt i timer og minutter. I statuslinjen vises følgende:

- **Hastighed/klokkeslæt:** Den aktuelle hastighed i km/h eller mph/aktuelt klokkeslæt
- **Understøtningsniveau:** Visning af den aktuelt valgte understøtning med farvet kodning
- **Lys:** Et symbol for det tændte lys
- **Ladeniveau eBike-akku:** En procentuel visning af det aktuelle ladeniveau

I effektanalysen **l** får du en grafisk visning af din øjeblikkelige hastighed i forhold til din gennemsnitshastighed **k**.

- Viser i det orange område (venstre side): Under gennemsnitshastigheden
- Viser i det grønne område (højre side): Over gennemsnitshastigheden
- Viser i midten: Svarer til gennemsnitshastigheden

Via orienteringslinjen **h** kan du se, på hvilken skærm du befinder dig. Din øjeblikkelige skærm vises fremhævet. Med tasterne **< (10)** og **> (8)** kan du gå til andre skærme.

Fra den første startskærm kommer du til statusskærmen via tasten **< (10)**.

# <span id="page-27-0"></span>**Statusoversigt**

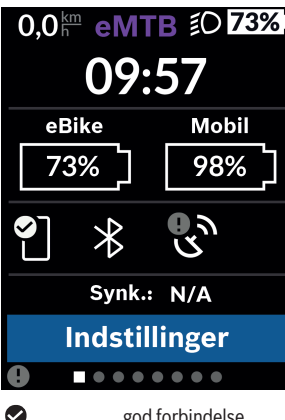

På statusskærmen får du ved siden af statuslinjen vist det aktuelle klokkeslæt, ladetilstanden for alle din eBikes akkuer og ladetilstanden for dit smartphone-batteri, hvis din smartphone er forbundet via *Bluetooth*®.

- god forbindelse
- Ō dårlig forbindelse
- ingen forbindelse

På samme måde vises datoen for seneste synkronisering mellem smartphone og Kiox.

I det nederste område har du adgang til **<Indstillinger>**.

# <span id="page-27-1"></span>**<Indstillinger>**

Adgang til indstillingsmenuen får du via statusskærmen. **<Indstillinger>** kan ikke tilgås og tilpasses, mens du kører.

Med tasterne **– (11)** og **+ (12)** kan du vælge den ønskede indstilling og åbne denne samt eventuelle mere vidtgående undermenuer med valgtasten **(9)**. Fra den pågældende indstillingsmenu kan du med tasten **< (10)** blade tilbage til den foregående menu.

I det første navigationsniveau finder du følgende overordnede områder:

#### – **<Tilmelding>**

Her kan du logge på, hvis du endnu ikke er logget på via appen eller portalen. Dette menupunkt vises kun, hvis du endnu ikke er logget på.

#### – **<Min eBike>**

Her finder du indstillingerne for din eBike.

Du kan automatisk eller manuelt få sat tællerne, f.eks. triptæller og gennemsnitsværdier, til "0" og nulstille rækkevidden. Du kan ændre værdien for hjulomkreds, som er forudindstillet af producenten, med  $±5$  %. Hvis din eBike er udstyret med **eShift**, kan du også konfigurere dit eShift-system her. Cykelhandleren kan lægge antal kørte kilometer og/eller et tidsrum til grund for serviceterminen. På Bike-komponentsiden får du for den pågældende komponent vist serienummer, hardwareversion, softwareversion og andre data, der er relevante for komponenten.

◦ **<Nulstil >**

Tidspunktet for, hvornår der sidste gang blev nulstillet, vises. Kørestrækning og gennemsnitsværdier kan nulstilles.

◦ **<Aut datanulst (Nulstil turdata automatisk)>** Her kan du vælge mellem **<Fra>**, **<1 gang/uge (En gang om dagen)>** og **<Eft 4 t inakt (Efter 4 timers inaktivitet)>**.

#### ◦ **<Nulstil afst. (Nulstil beregning af afstand)>** Her kan værdien resettes til standardindstillingen.

- 
- **<eShift>** (ekstra)

Under dette punkt kan kadencen og igangsætningsgearet indstilles.

◦ **<Dækomkreds (Omkreds på dæk)>**

Her kan hjulomkredsens værdi tilpasses eller nulstilles til standardindstillingen.

#### ◦ **<Næ eBike-svc (Næste eBike-tjeneste): ...>**

Meddelelsen vises kun, når en servicetermin er noteret af producenten eller forhandleren.

#### ◦ **<eBike-kompon. (Mine eBike-komponenter)>**

Her får du informationer om de monterede eBike-komponenter.

#### – **<Skærme>**

Du kan indstille skærmenes indhold og rækkefølge og om nødvendigt gendanne fabriksindstillingerne. **<Skærme>** bruges til personlig tilpasning af visningerne.

- Tilpasning af skærme/ikoner
- Der kan tilpasses maks. 10 skærme
- Vis og skjul skærme
- Layoutændring mellem 1 og op til 4 ikoner pr. skærm
- Nulstilling til fabriksindstilling

#### – **<Bluetooth>**

Her kan *Bluetooth*®-funktionen til- eller frakobles:

Forbundne enheder som den forbundne smartphone og den forbundne hjertefrekvensmåler vises.

Via **<Indstillinger>** → **<Bluetooth>** kan en ny hjertefrekvensmåler tilføjes, eller en enhed, der ikke længere benyttes, kan fjernes.

Anbefalede hjertefrekvensmålere er:

- Polar H7
- Polar H10 Heart Rate Sensor
- Runtastic Heart Rate Combo Monitor
- Wahoo TICKR Heart Rate Monitor
- BerryKing Heartbeat brystrem
- BerryKing Sportbeat armrem Kan være kompatibel med andre enheder.

#### – **<Min profil>**

Her kan du få vist data for den aktive bruger. Disses vises kun, hvis brugeren er registreret.

#### – **<Systemindsti. (Systemindstillinger)>**

Under Systemindstillinger kan følgende indstilles:

- **<Lysstyrke>**
- **<Tid>**
- **<Dato>**
- **<Tidszone>**
- **<24-t. format (24-timersformat)>**
- **<Lys baggrund>**
- **<Eng. måleenh (Engelske måleenheder)>**
- **<Sprog>**
- **<Fabriksindst.>**
- **<Oplysninger>**

Under Informationer finder du:

- **<Tilmelding>**
- **<FAQ>**
- **<Intro t Kiox>**
- **<Certificering (Certificeringer)>**
- **<Licensoplysn. (Licensoplysninger)>**

#### ◦ **<Kontakt os>**

### <span id="page-30-0"></span>**Hurtigmenu**

Via **Hurtigmenu** vises udvalgte indstillinger, der også kan tilpasses under kørsel.

Der er adgang til **Hurtigmenu** via valgtasten **(9)**. Fra **Statusoversigt** er der ikke adgang.

Via **Hurtigmenu** kan du foretage følgende indstillinger:

#### – **<Nulstil trip?>**

Alle data vedrørende den hidtil tilbagelagte strækning nulstilles.

- **<eShift>** (ekstraudstyr) Her kan du indstille kadencen.
- **<eSuspension>** (ekstraudstyr) Her kan du indstille en af forhandleren defineret dæmpnings-/affjedringstilstand.

# <span id="page-31-0"></span>**Visning af fejlkode**

eBikens komponenter kontrolleres hele tiden automatisk. Hvis der konstateres en fejl, vises den pågældende fejlkode på cykelcomputeren.

Afhængigt af fejlens type er det muligt, at drevet slås fra automatisk. Det er dog altid muligt at køre videre uden understøtning fra drevet. Før du kører flere ture, bør eBiken kontrolleres.

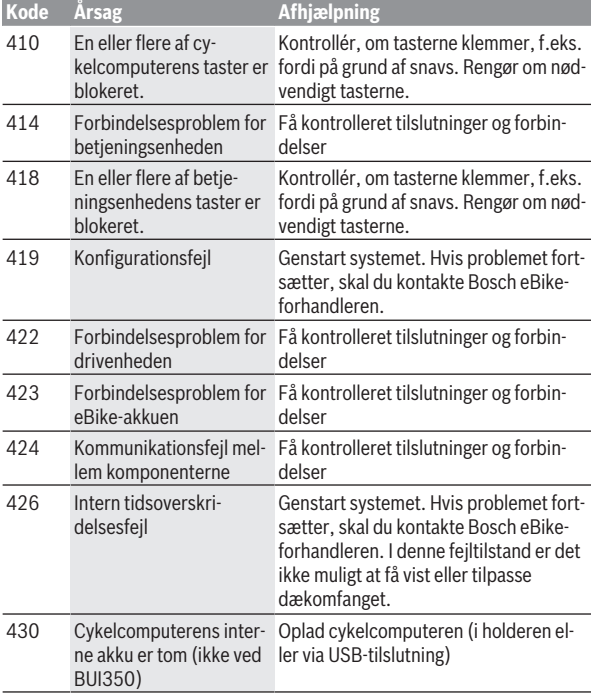

#### $\blacktriangleright$  Lad kun en autoriseret cykelhandler udføre reparationer.

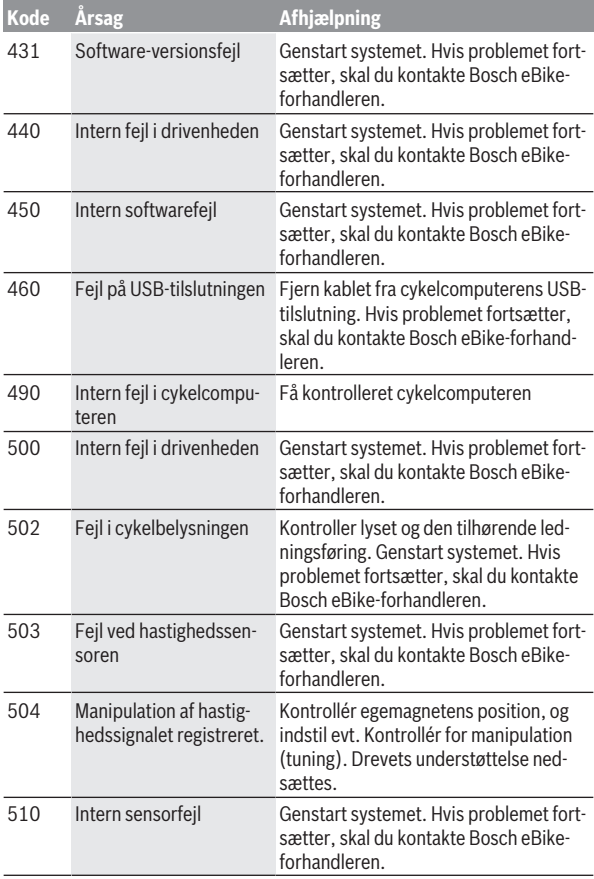

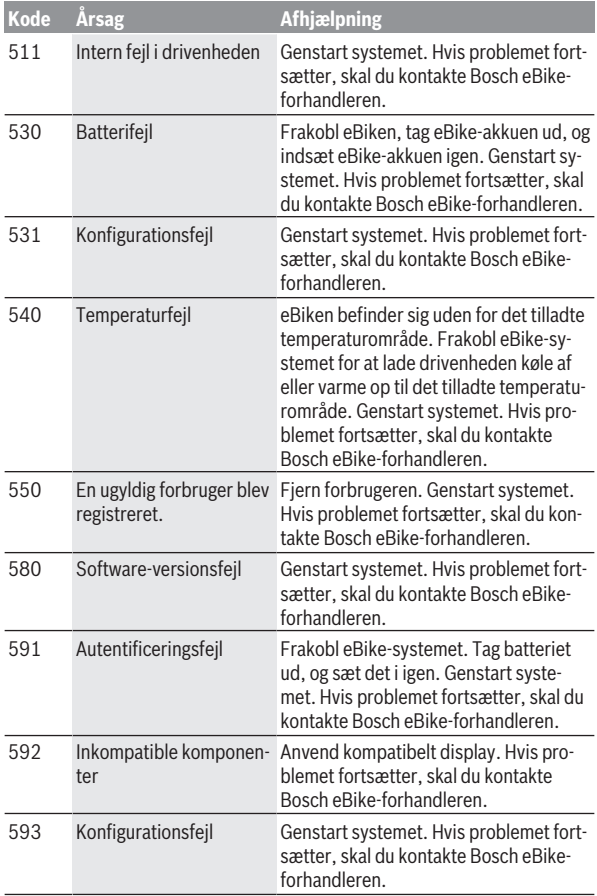

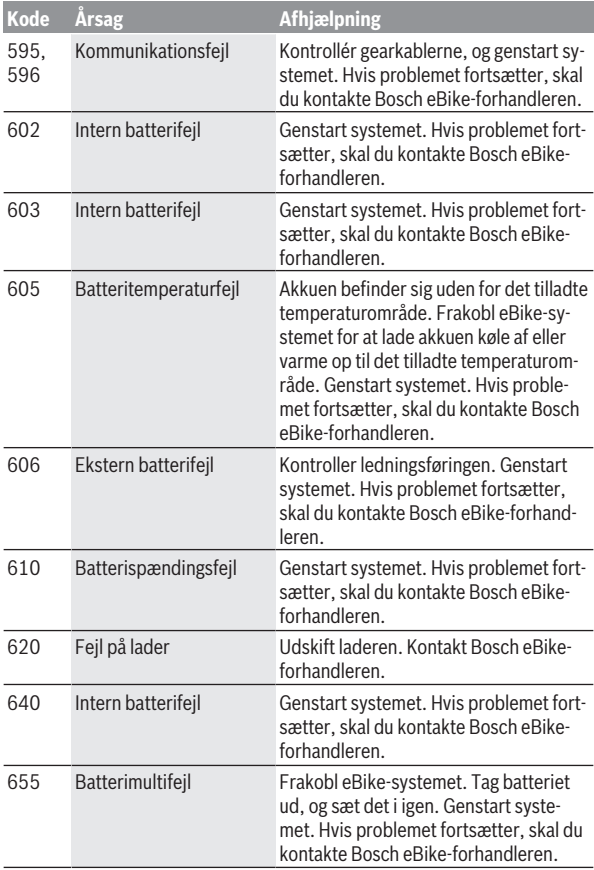

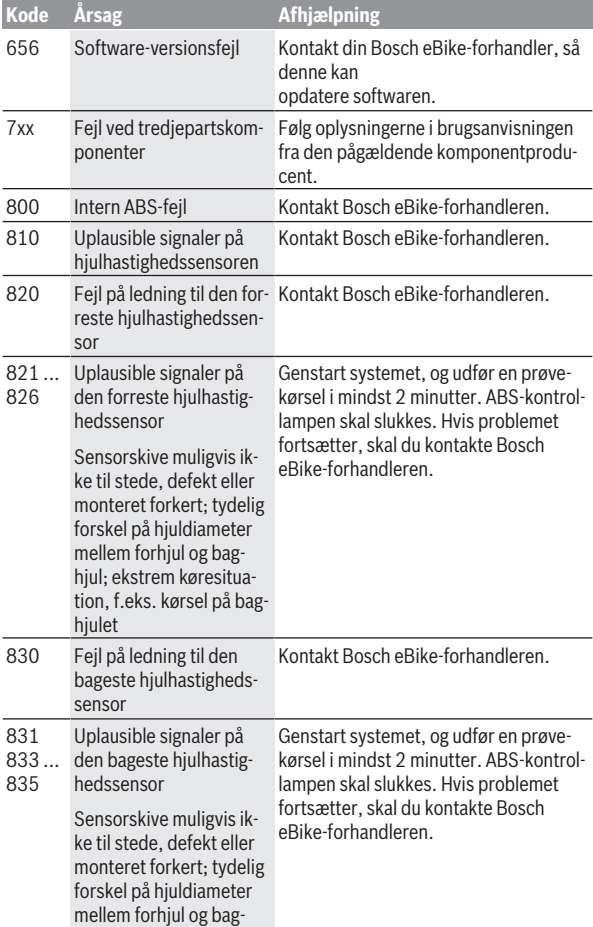

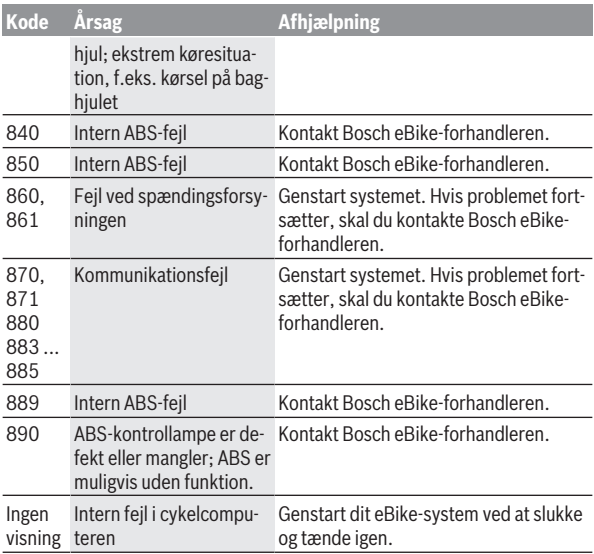

# <span id="page-37-0"></span>**Visninger og indstillinger af appen eBike Connect**

En smartphone medfølger ikke ved køb af produktet. Til registrering med smartphone kræves en internetforbindelse, som, afhængigt af kontraktens udformning, kan forårsage omkostninger via din telefonudbyder. Der kræves også en internetforbindelse til synkroniseringen af dataene mellem smartphone og online-portal.

**Bemærk:** Alle overfladevisninger og overfladetekster på de følgende sider svarer til softwarens aktuelle frigivelsesniveau. Eftersom der i løbet af året kan ske opdatering af softwaren, er der mulighed for, at brugerfladevisningerne og/eller brugerfladeteksterne ændres.

Følgende beskrivelse af eBike appen **eBike Connect** gælder for cykelcomputerne Kiox (BUI330) og Nyon (BUI27xBUI350).

# <span id="page-37-1"></span>**Installation af appen eBike Connect**

Hvis du vil anvende alle funktioner i **eBike Connect**, skal du bruge en smartphone med appen **eBike Connect**.

Når du skal installere appen **eBike Connect**, skal du gå frem som følger:

- 1. Åbn Google Play Store (Android) eller Apple App Store (iOS) på din smartphone.
- 2. Søg efter **eBike Connect**.
- 3. Installer appen **eBike Connect**, og åbn den.
- 4. Registrer dig som beskrevet i næste afsnit.

Hvis du allerede har registreret dig via online-portalen

[\(www.ebike-connect.com](https://www.ebike-connect.com)), kan du også logge på direkte med dine logindata.

# <span id="page-37-2"></span>**Registrering via smartphone**

- Start appen **eBike Connect**.
- Vælg **<Opret dig>**.
- Læs og accepter de almindelige forretningsbetingelser og databeskyttelseserklæringen.
- Efter bekræftelsen modtager du en e-mail med kontraktbestemmelserne på den e-mailadresse, som du har angivet.
- Aktivér din brugerkonto ved at trykke på knappen i din e-mail.

Når appen **eBike Connect** er aktiv, og der er en *Bluetooth*®-forbindelse til din cykelcomputer, synkroniseres dataene mellem cykelcomputer og smartphone automatisk.

# <span id="page-39-0"></span>**Hovedmenu i appen eBike Connect**

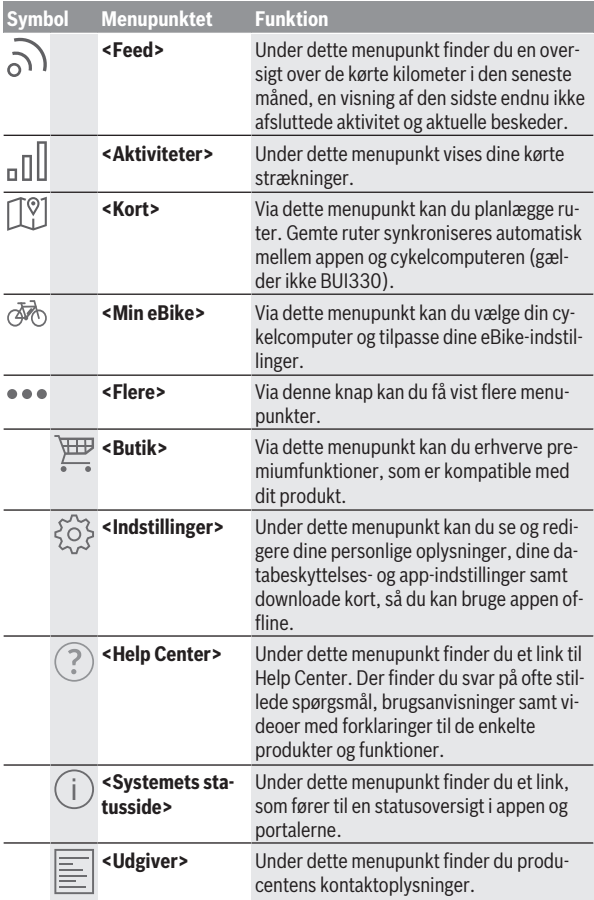

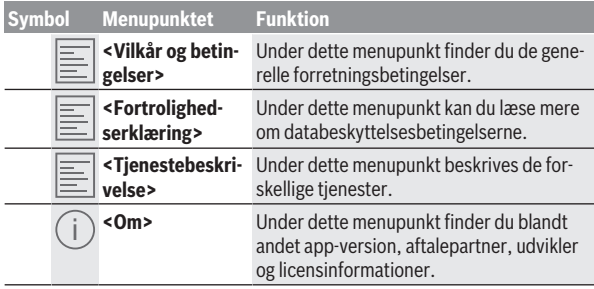

#### <span id="page-40-0"></span>**Menupunktet <Aktiviteter>**

Under menupunktet **<Aktiviteter>** kan du se de kørte ruter.

Når synkroniseringen er gennemført, vises dine ture på kortet i portalen. Status for synkroniseringen vises på cykelcomputeren.

Når du vælger en tur, får du ud over strækningslængde, turvarighed og gennemsnitshastighed også vist den kørte rute på et kort. Desuden findes tre yderligere sider med kørestatistikker.

#### <span id="page-40-1"></span>**Menupunktet <Kort>**

Kortet, der vises her, er beregnet til visning og destinationsoplysninger – det kan dog ikke bruges til navigation som f.eks. ved Google-navigation.

Når du har valgt dette menupunkt, får du via smartphonens GPS-funktion vist dit øjeblikkelige opholdssted.

Ved hjælp af søgefunktionen kan du vælge gemte punkter. Du kan også indlæse en destination ved at klikke på kortet.

Når du har indlæst destinationen, får du tilbudt tre forskellige ruter (**<Hurtig>**, **<Naturskøn>** og **<Mountainbike>**) med visning af højdeprofilen.

- Ruten **<Hurtig>** viser dig den hurtigste forbindelse fra dit opholdssted til din udvalgte destination og undgår stejle stigninger.
- Ruten **<Naturskøn>** viser dig den landskabsmæssigt smukkeste forbindelse fra dit opholdssted til din udvalgte destination og undgår hovedveje.
- Ruten **<Mountainbike>** guider dig så vidt muligt ind på ubefæstede veje og er således en optimal rute til en mountainbike (ikke for eBikes indtil 45 km/t).

**Bemærk:** Ved korte ruter kan det forekomme, at de forskellige ruter **<Hurtig>**, **<Naturskøn>** og **<Mountainbike>** er identiske.

Hvis du bruger **Nyon**, overføres den planlagte rute automatisk til **Nyon**, så snart der er forbindelse mellem appen og Nyon.

Brug **Kiox**, overfør derefter den planlagte rute ved at klikke på knappen til start af ruten, læs sikkerhedsforskrifterne, og bekræft med OK.

Ud over ruteplanlægningen finder du ved søgning dine tidligere gemte destinationer og ruter.

Under gemte ruter har du også adgang til planlagte ruter via appen Komoot, hvis du har oprettet forbindelse til Komoot først.

Med udgangspunkt i din nuværende placering kan du også lade dig navigere hjem eller til arbejdet.

#### <span id="page-41-0"></span>**Menupunktet <Min eBike>**

Første gang appen installeres, oprettes der via dette menupunkt forbindelse mellem appen og cykelcomputeren.

For at gøre dette vælger du **<Tilføj ny eBike-enhed>** og følger anvisningerne.

Når forbindelsen er oprettet, vises den aktuelt forbundne cykelcomputer samt de tilhørende eBike-komponenter.

Her vises de eBikes, der var forbundet med Kiox eller Nyon.

Hvis cykelcomputeren allerede har været påsat på mindst to forskellige eBikes, vises disse her med mulighed for at vælge dem. Derudover er et valg ikke muligt. Navnet kan ændres på hver eBike kan ændres i online-portalen, og eBiken kan slettes fra valglisten.

#### <span id="page-41-1"></span>**Menupunktet <Butik>**

Når du bruger **Kiox**, kan du via menupunktet **<Butik>** udvide cykelcomputeren med premiumfunktioner.

#### **Lock**

Når du har konfigureret og aktiveret Lock, kan du deaktivere drivenhedens understøtning ved at fjerne cykelcomputeren. Du kan derefter kun aktivere drivenheden med den cykelcomputer, der hører til eBiken [\(se "Lock \(premi](#page-20-1)[umfunktion\)", Side Dansk – 21\)](#page-20-1).

# <span id="page-42-0"></span>**Online-portalens visninger og indstillinger**

**Bemærk:** Alle overfladevisninger og overfladetekster på de følgende sider svarer til softwarens aktuelle frigivelsesniveau. Eftersom der i løbet af året kan ske opdatering af softwaren, er der mulighed for, at brugerfladevisningerne og/eller brugerfladeteksterne ændres.

Den følgende beskrivelse af online-portalen gælder for **Kiox** og **Nyon**.

# <span id="page-42-1"></span>**Online-registrering**

Til online-registreringen kræves en internetadgang.

- Åbn online-portalen **eBike Connect** under [www.ebike-connect.com](https://www.ebike-connect.com) i din browser.
- Læs og accepter de almindelige forretningsbetingelser og databeskyttelseserklæringen.
- Følg anvisningerne, og afslut tilmeldingen.

Når du har registreret dig, kan du fra dette tidspunkt logge på med e-mail og adgangskode. Du kan også logge på via **Facebook-login**. Til **Facebook-login** kræves en eksisterende Facebook-profil. Logon-oplysningerne til online-portalen er de samme som til appen **eBike Connect**.

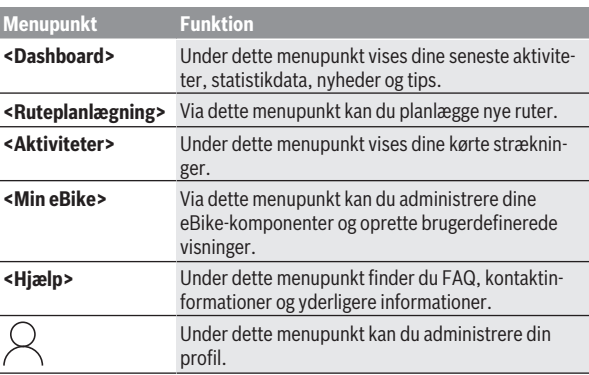

# <span id="page-42-2"></span>**Hovedmenu online-portal**

#### <span id="page-43-0"></span>**Menupunktet <Ruteplanlægning>**

Menupunktet **<Ruteplanlægning>** består af følgende undermenuer:

- **<Byg rute>**
- **<Udforsk>**
- **<Mine Ruter>**
- **<Importér GPX-rute>**

#### **<Byg rute>**

Ved at angive start- og destinationspunkt kan du planlægge en ny rute. Efter behov kan du tilføje flere mellemdestinationer ved at indtaste adressen.

Du kan indtaste adresser eller koordinater i decimalform som start- og destinationspunkt eller mellemdestination. Du kan også vælge et element fra listen over de seneste destinationer, gemte steder eller POI'er.

På kortet kan du tilføje flere mellemdestinationer ved at trække et punkt ud af en rute. Med et højreklik kan du tilføje et nyt destinationspunkt eller slette eksisterende punkter. Start- og destinationspunkt samt mellemdestinationer kan forskydes på kortet.

Du kan vælge mellem tre forskellige ruter (**<Hurtig>**, **<Smuk>** og **<MTB>**).

- Ruten **<Hurtig>** viser dig den hurtigste forbindelse fra dit opholdssted til din udvalgte destination og undgår stejle stigninger.
- Ruten **<Smuk>** viser dig den landskabsmæssigt smukkeste forbindelse fra dit opholdssted til din udvalgte destination og undgår hovedveje.
- Ruten **<MTB>** guider dig så vidt muligt ind på ubefæstede veje og er således en optimal rute til en mountainbike (**ikke** for eBikes indtil 45 km/t).

Ved korte ruter kan det forekomme, at de forskellige ruter **<Hurtig>**,

**<Smuk>** og **<MTB>** er identiske.

Den aktuelt valgte rute vises på kortet. Derudover vises den valgte rutes stigning og fald, distance og forventede varighed.

Når du har sammensat den ønskede rute, gemmer du den ved at trykke på **<Gem>**.

De gemte ruter og steder synkroniseres efter lagring med appen **eBike Connect**.

Desuden kan du planlægge ruten som en rundtur (**<Planlæg som tur-retur>**).

Hvis du har en S-Pedelec, indeholder online-portalen kun strækninger, som er egnet til denne eBike-model.

Hvis du har en normal Pedelec og desuden en S-Pedelec med tilknyttet brugerkonto, kan du i ruteplanlægningen skifte mellem de to eBike-modeller.

Hvis du bruger **Nyon**, overføres den planlagte rute automatisk til **Nyon**, så snart der er forbindelse mellem appen og Nyon.

#### **<Udforsk>**

Under menupunktet **<Udforsk>** modtager du via partneren "Outdooractive" forslag til turer i området.

Du kan vælge en eller flere ture, som du kan gemme under **<Mine Ruter>**.

#### **<Mine Ruter>**

Her har du adgang til og kan ændre alle de ruter, du har gemt.

Hvis du anvender **Nyon**, kan du starte ruten direkte. Det kræver ikke en smartphone.

Hvis du anvender **Kiox**, kan du kun starte ruten via en smartphone.

En rute synkroniseres automatisk, hvis cykelcomputeren er forbundet med WLAN (kun ved Nyon) eller appen **eBike Connect**.

#### **<Importér GPX-rute>**

GPX-filer indeholder en række stedkoordinater (vejpunkter), hvis rækkefølge beskriver en rute. Disse GPX-filer kan anvendes til navigation med cykelcomputeren Kiow og Nyon. Du kan oprette og redigere GPX-filer med egnede programmer.

Via knappen **<Importér GPX-rute>** kan du importere GPX-filer med en størrelse på op til 5 MB til online-portalen. GPX-filerne gemmes i baggrunden. Selve cykelcomputeren kan ikke importere GPX-filer via en USB-forbindelse. Muligheden for at danne ruter på grundlag af GPX-Tracks afhænger af, hvor detaljetro OSM-kortene er. Afhængigt af eksistensen af gader og veje, som man kan køre på, er følgende resultater mulige.

Hvis du bruger **Kiox**:

- GPX-Track synkroniseres i smartphonen.
- GPX-Track er 100 % rutebar.

Navigationen kan kun foretages med angivelsen af resterende afstand. Hvis Kiox er tæt på startpunktet, kan navigationen startes direkte. Hvis Kiox er længere væk fra startpunktet, skal du først køre hen til startpunktet.

– GPX-Track er ikke rutebar.

Ruten vises statisk på Kiox og kan køres efter af føreren. Der kan ikke vises nogen afstand.

– GPX-Track er delvis rutebar. Hvis du anvender den ændrede version, konverteres ruten til en 100 % rutebar Track og lagres. Hvis du beholder den originale version, behandles ruten som en ikke-rutebar Track.

#### Hvis du bruger **Nyon**:

- Hvis Nyon har forbindelse til internettet, synkroniseres GPX-Track. Hvis Nyon ikke har forbindelse til internettet, men er forbundet med smartphonen via *Bluetooth*®, synkroniseres GPX-Track via smartphonen.
- GPX-Track er 100 % rutebar. Navigation er mulig som sædvanlig inkl. drejehenvisninger og angivelse af resterende afstand og forventet ankomsttid. Anvisningerne for sving kan deaktiveres med knappen øverst til højre. Er Nyon tæt på startpunktet, kan navigationen startes direkte. Er Nyon længere væk fra startpunktet, kan føreren lade sig navigere hen til det.
- GPX-Track er ikke rutebar. Ruten vises statisk på Nyon og kan køres efter af føreren. Der kan ikke foretages navigationsangivelser eller tidsberegninger.
- GPX-Track er delvis rutebar. Hvis du anvender den ændrede version, konverteres ruten til en 100 % rutebar Track og lagres. Hvis du beholder den originale version, behandles ruten som en ikke-rutebar Track.

#### <span id="page-45-0"></span>**Menupunktet <Aktiviteter>**

I oversigten ser du her en sammenfatning af alle dine hidtil kørte aktiviteter. Under menupunktet **<Aktiviteter>** kan du se enkelte aktiviteter i detaljer.

Når synkroniseringen er gennemført, vises dine ture på kortet i portalen. Status for synkroniseringen vises på cykelcomputeren.

Når du vælger en tur, får du ud over strækningens længde og varighed vist flere andre statistikdata. Den kørte rute vises på et kort. I et diagram kan du anskueliggøre op til to måleværdier fra turen.

Hvis du har anvendt en brystrem, får du også vist hjertefrekvensen.

Også ikke-afsluttede aktiviteter vises efter en synkronisering.

Under **<Muligheder>** har du mulighed for at eksportere den kørte aktivitet i forskellige formater eller omdanne aktiviteten til en rute.

Hvis du har forbundet din brugerkonto med Facebook, kan du dele den kørte aktivitet på Facebook med dine venner.

#### <span id="page-46-0"></span>**Menupunktet <Min eBike>**

Under **<Min eBike>** kan du administrere dine eBike-komponenter og oprette og tilpasse individuelle køretilstande (kun ved Nyon).

#### <span id="page-46-1"></span>**Menupunktet <Hjælp>**

I menupunktet **<Hjælp>** finder du et udvalg af FAQ (ofte stillede spørgsmål), kontaktoplysninger, juridiske oplysninger samt informationer om systemet og om licenser.

# <span id="page-46-2"></span>**Menupunktet Profil**

Under **<Min profil>** kan du tilpasse din profil:

- Under **<Min profil>** kan du ændre e-mailadresse og adgangskode samt tilpasse dine fitnessdata og dine personlige oplysninger.
- Her kan du også vælge dit foretrukne sprog til portal-overfladen.
- Du kan slette din brugerkonto i online-portalen **eBike Connect**.

Under **<Fortrolighedsindstillinger>** kan du styre indsamlingen og håndteringen af dine persondata. Du har følgende indstillingsmuligheder:

– **<Geolokaliseringsdata>**

Her kan du deaktivere lagringen af lokationsdata.

– **<Nyhedsbrev>**

Her kan du registrere dig, så du modtager et nyhedsbrev via e-mail.

– **<Slet alle dine eBike-aktiviteter>**

Her kan du slette alle eBike-aktiviteter.

Under **<Forbundne apps>** kan du oprette forbindelse til apps fra Boschpartnere og synkronisere dine aktiviteter med disse apps.

# <span id="page-46-3"></span>**Vedligeholdelse og service**

# <span id="page-46-4"></span>**Vedligeholdelse og rengøring**

Ingen komponenter må rengøres med vand under tryk.

Hold displayet på din cykelcomputer rent. Ved tilsmudsning kan der registreres en forkert lysstyrke.

Brug en blød klud, der kun er fugtet med vand, til rengøring af din cykelcomputer. Brug ikke rengøringsmiddel.

Få udført en teknisk kontrol af dit eBiken mindst en gang årligt (bl.a. mekanik, systemsoftwarens aktualitet).

Desuden kan cykelhandleren lægge antal kørte kilometer og/eller et tidsrum til grund for serviceterminen. I så fald viser cykelcomputeren den forfaldne servicetermin, hver gang den tændes.

Ved behov for service eller reparation af eBiken bedes du kontakte en autoriseret cykelhandler.

► Lad kun en autoriseret cykelhandler udføre reparationer.

# <span id="page-47-0"></span>**Kundeservice og anvendelsesrådgivning**

Ved alle spørgsmål til eBike og dens komponenter bedes du kontakte en autoriseret cykelhandler.

Kontaktdata for autoriserede cykelhandlere finder du på hjemmesiden [www.bosch-ebike.com](http://www.bosch-ebike.com).

### <span id="page-47-1"></span>**Transport**

▶ Når du medbringer din eBike uden for din bil, f.eks. på en cykelhol**der, bør du afmontere cykelcomputeren og eBike-akkuen for at undgå beskadigelser.**

# <span id="page-47-2"></span>**Bortskaffelse og stoffer i enheder**

Du kan finde oplysninger om stoffer i enhederne ved at klikke på følgende link: [www.bosch-ebike.com/en/material-compliance.](http://www.bosch-ebike.com/en/material-compliance)

Smid ikke eBikes og deres komponenter ud sammen med husholdningsaffaldet!

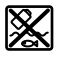

Drivenhed, cykelcomputer inkl. betjeningsenhed, eBike-akku, hastighedssensor, tilbehør og emballage skal indsamles og genbruges iht. gældende miljøforskrifter.

Sørg selv for, at alle personoplysninger er blevet slettet fra enheden. Hvis der er batterier, som kan fjernes fra den elektriske enhed uden at blive ødelagt, skal du selv fjerne dem og aflevere dem på en miljøstation, før du bortskaffer enheden.

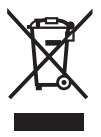

Iht. det europæiske direktiv

2012/19/EU skal kasseret el-værktøj og iht. det europæiske direktiv 2006/66/EF skal defekte eller opbrugte akkuer/batterier indsamles separat og genbruges iht. gældende miljøforskrifter.

Når du afleverer udtjent elektronisk udstyr på en miljøstation, er du med til at sikre, at det behandles korrekt, og at råstofferne bliver genvundet til gavn for mennesker og miljø.

Kasserede Bosch eBike-komponenter bedes afleveret gratis hos en autoriseret cykelhandler eller på en genbrugsstation, hvor de kan genvindes.

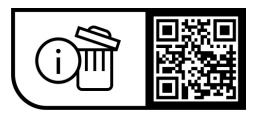

**Ret til ændringer forbeholdes.**

**Robert Bosch GmbH**

72757 Reutlingen Germany

**www.bosch-ebike.com**

**1 270 020 Kda** (2023.09) T / 50